# **PCL** USERS MANUAL USB PRINTER CABLE

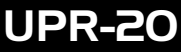

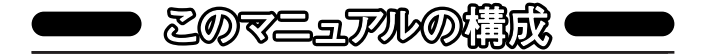

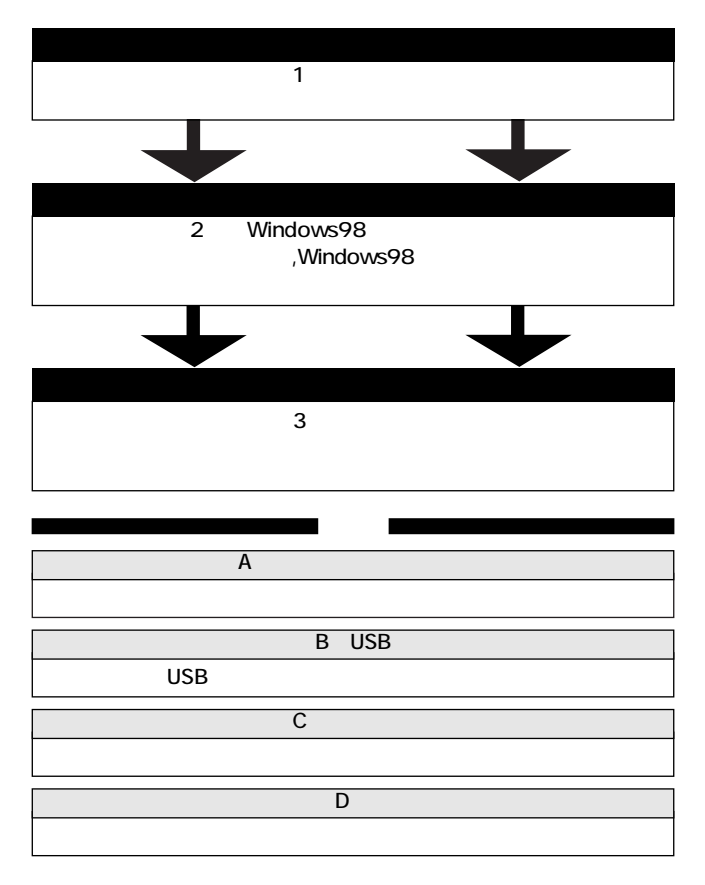

User's Manual Ver.1.0 Rev.A

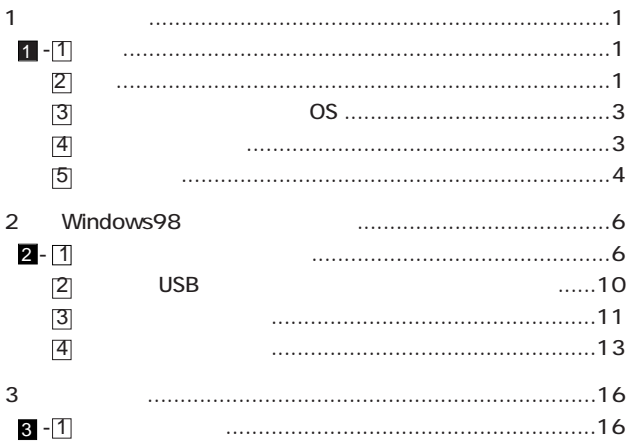

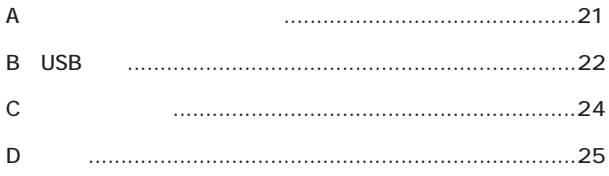

UPR-20 USB USB IEEE1284  $\overline{\text{USB}}$ ースを装備したプリンタまたは周辺機器を採用しているのは、  $1$  2  $(1)$ USB Spec1.0 USB AC 1  $($ IEEE1284 1.216 MB/ (ECP)  $1 - 1$   $1 - 1$  $1 - 2$   $-2$ 

第1章

Microsoft Windows  $\overline{U}$ SB

1

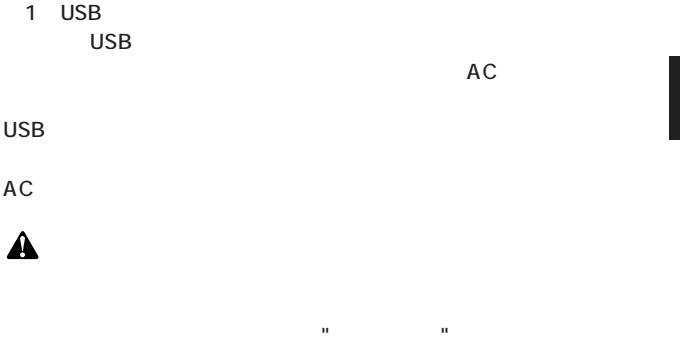

さい。双方向印刷を"使用する" と設定していると、①プリンタ側で

 $\overline{2}$ 

#### USB Printer Cable

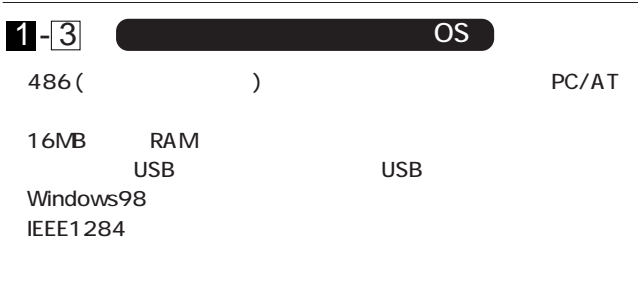

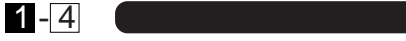

UPR-20 USB

 $\sim$  1

1

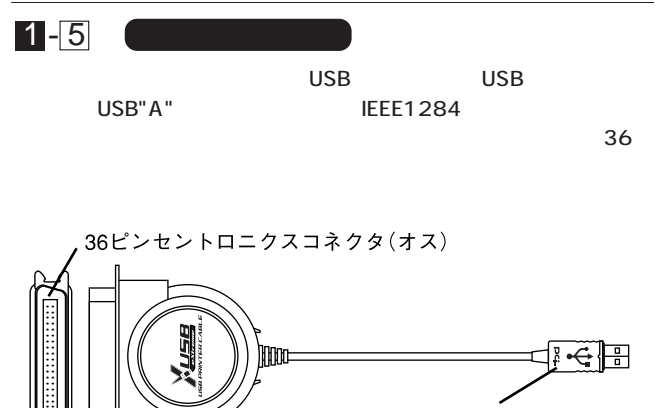

USB"A"タイプコネクタ

図1-1 UPR-20

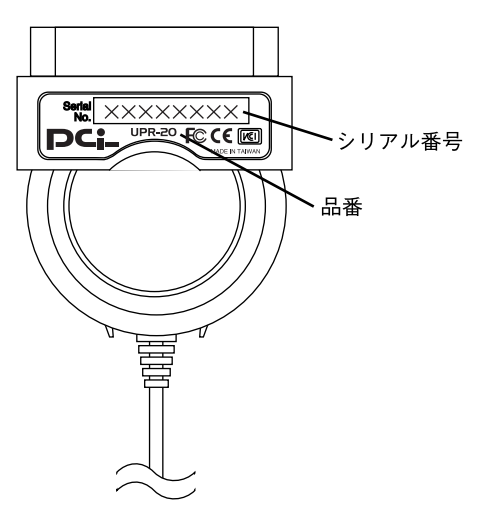

 $1 - 2$ 

## Windows98

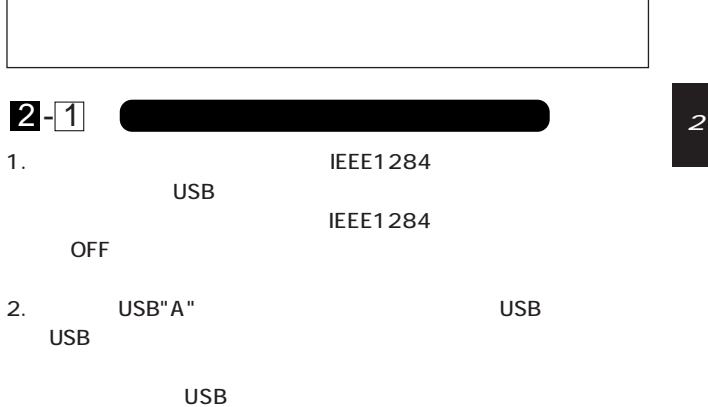

6

# 3. NSB USB USB ザードが起動します。[次へ]ボタンをクリックしてください。 デバ(ストラ(バウィチー)

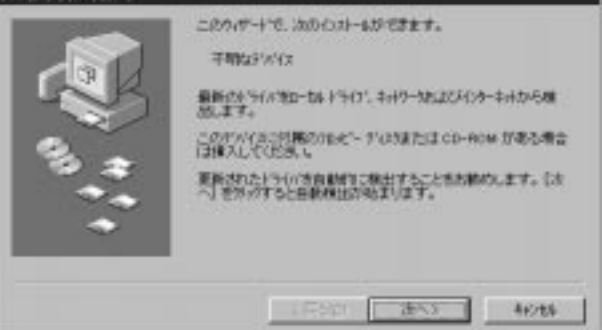

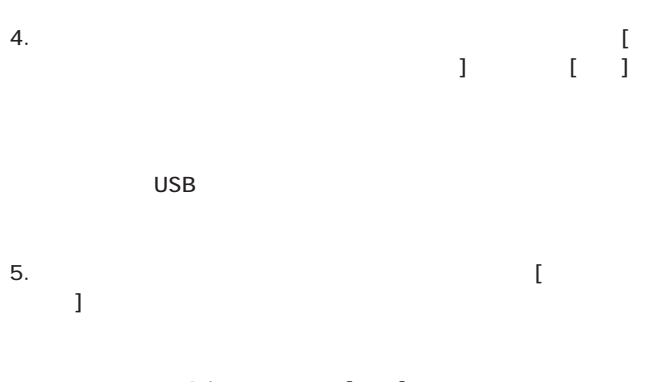

## A:\ [ ]

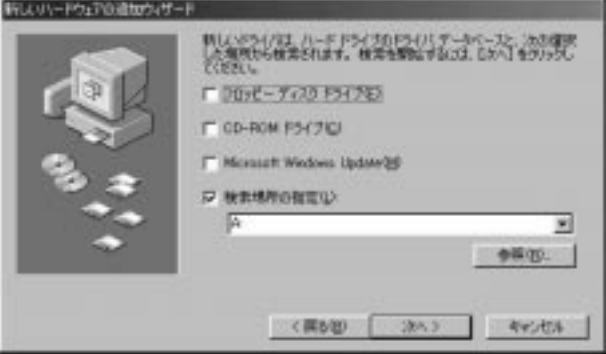

2

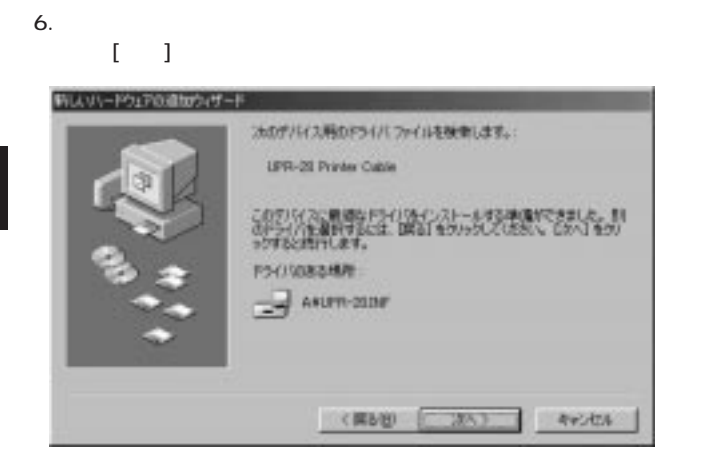

 $7.$ 

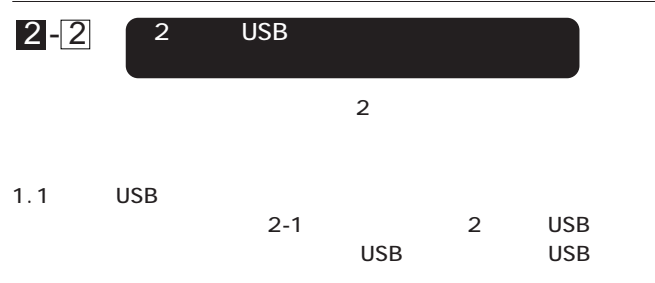

2. USB

# $2 - 3$

1. [ $\Box$ ]  $\Box$ ントロールパネル] をダブルクリックしてください。

 $2.\lceil$  1 のプロパティ」ウィンドウが表示されるので、[デバイスマネー  $\mathbf{J}$  -  $\mathbf{J}$  -  $\mathbf{J}$  -  $\mathbf{J}$  -  $\mathbf{J}$  -  $\mathbf{J}$  -  $\mathbf{J}$  -  $\mathbf{J}$  -  $\mathbf{J}$  -  $\mathbf{J}$  -  $\mathbf{J}$ 3. PLANEX UPR-20 Printer Cable [+] UPR-20 Printer Cable  $(2, 1)$ 2 UPR-20 Printer Cable (2008) PLANEX UPR-20 Printer Cable UPR-20 Printer Cable  $\overline{7}$   $\overline{1}$   $\overline{2}$   $\overline{1}$   $\overline{2}$   $\overline{2}$   $\overline{$ 

 $2-4$  0  $2-1$ 

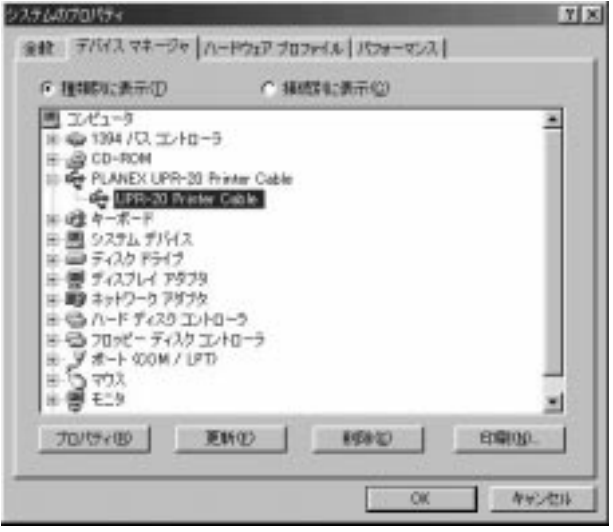

2

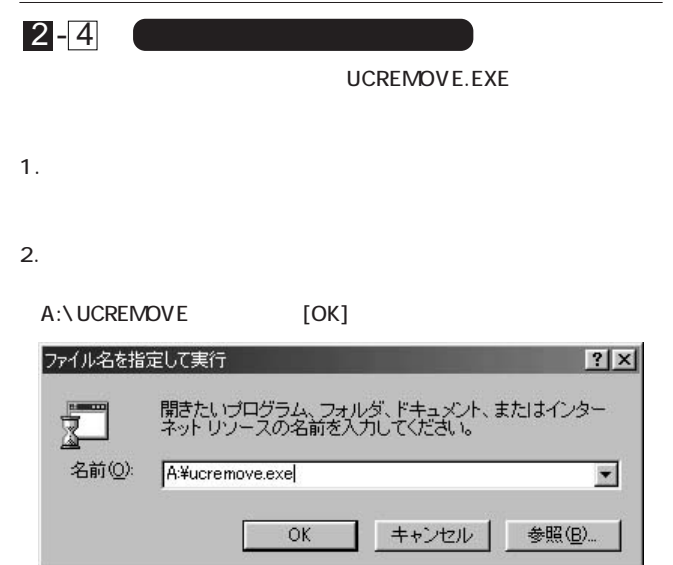

#### 3. **The Latter Structure of the Contract Structure (Uninstall**) the second structure of  $\sim$

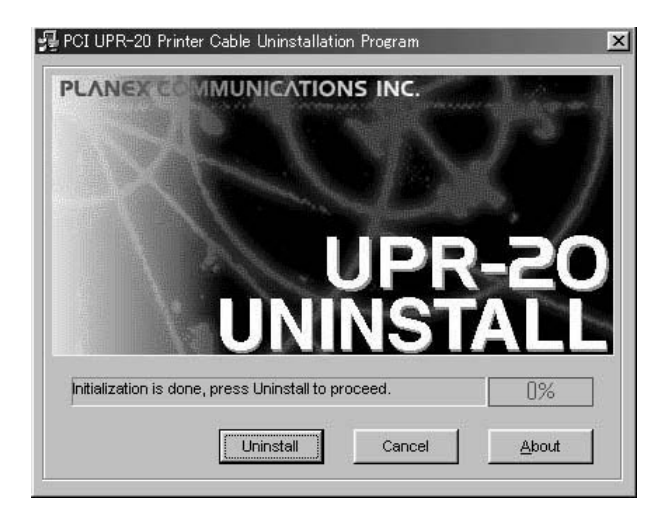

 $4.$ 

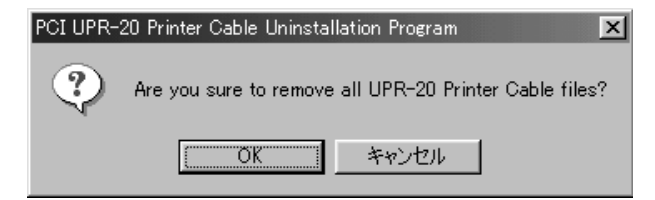

2

### 5. [OK]

100%

 $\overline{S}$  USB and USB use  $\overline{S}$ 

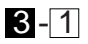

3

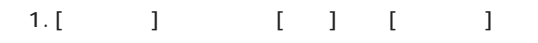

 $2.$ 

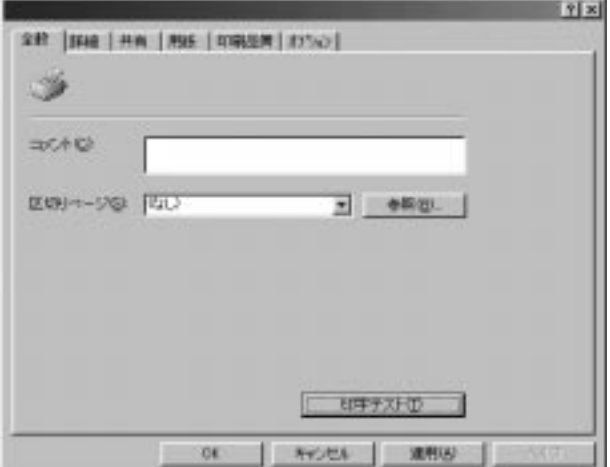

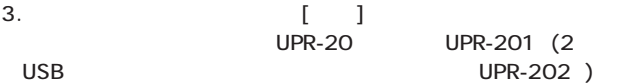

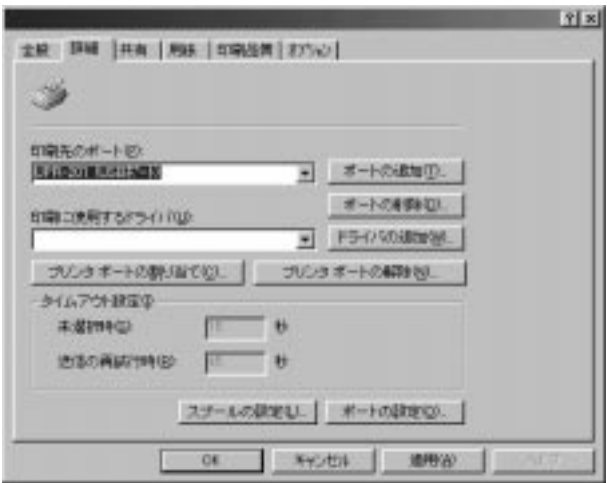

4. [ | ]  $\qquad \qquad$  [ |

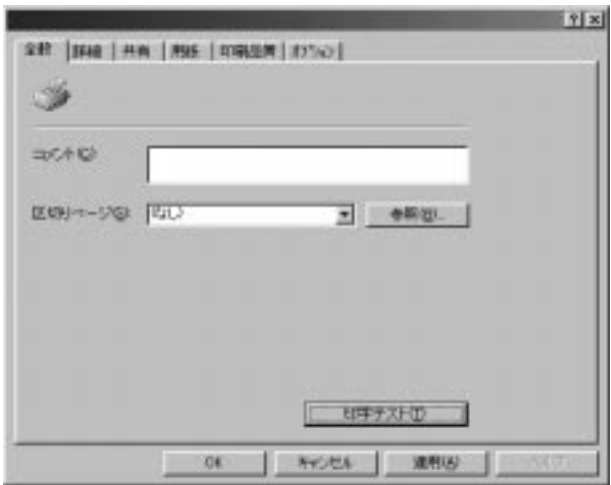

 $5.$ 

 $6.$ 

## $\mathbf{A}$

#### UPR-20 UPR-201 UPR-202

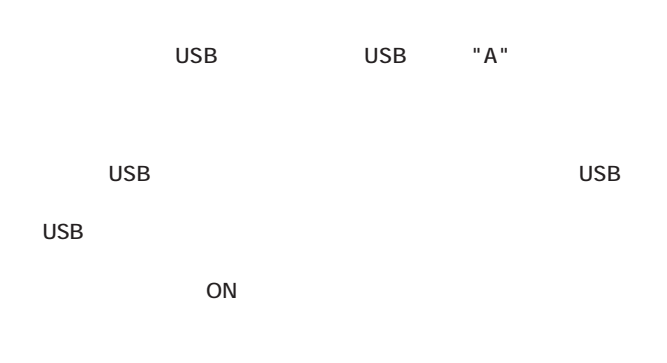

 $UPR-20...$ 

 $\mathsf{USB}(\color{red}{{\text{S}}}\color{black}{{\text{S}}}\color{black$ IBM DEC 7  $1995$  $\mathsf{USB}$  $\overline{UBB}$  127 USB
THE USB
THE USB
THE USB
THE STATE STATE STATE STATE STATE STATE STATE STATE STATE STATE STATE STATE STATE STATE STATE STATE STATE STATE STATE STATE STATE STATE STATE STATE STATE STATE STATE STATE STATE STATE STATE STAT  $6$  $30m$  $($  and  $5m$ USB機器間最大5m |PC LЕ 1層 総延長距離30m 2層 マウス 3層 4層  $\implies$ 。<br>FDドライブ 5層 6層 CCDカメラ プリンタ *.*<br>デジタルカメラ USBバスツリー

 $\overline{B}$ 

 $USB$ 

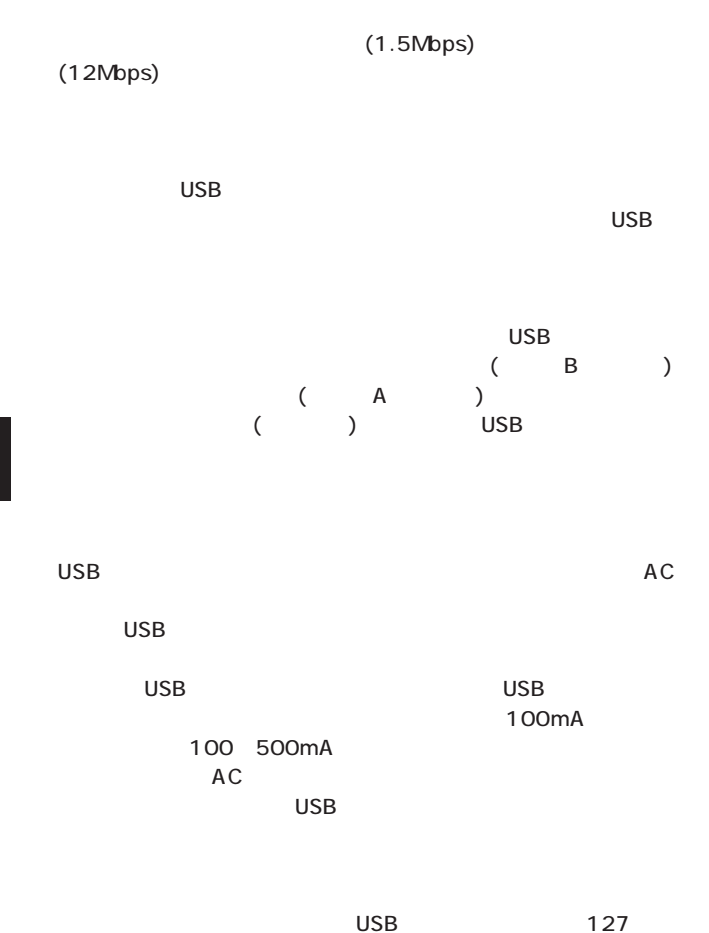

 $\overline{UBB}$ 

 $\overline{UBB}$ 

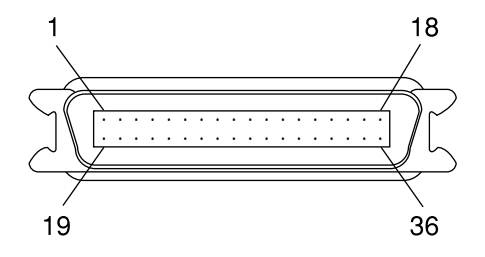

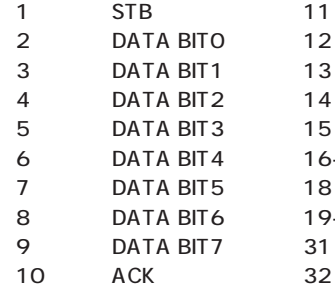

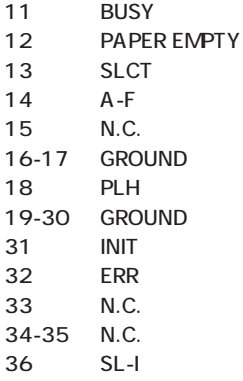

 $\mathcal C$ 

 $\overline{D}$ 

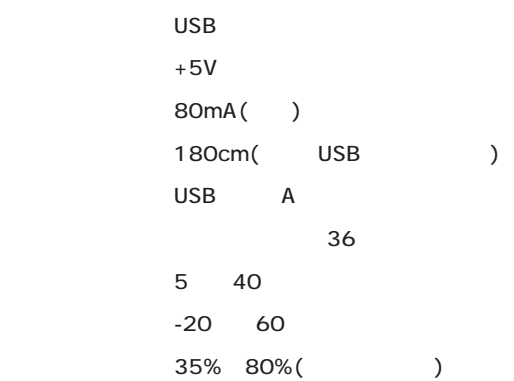

EMI FCC ClassB VCCI ClassB CE

D

0120-415977 FAX:03-3256-9207

10:00~12:00・13:00~17:00

www.talentaria.com

http: //www.planex.co.jp/

E-MAIL: info-planex@planex.co.jp

#### プラネックスコミュニケーションズ株式会社

© Copyright 1999 PLANEX COMMUNICATIONS INC. All rights reserved.

 $\overline{c}$ 

FAX

### FAX:03-3256-9207

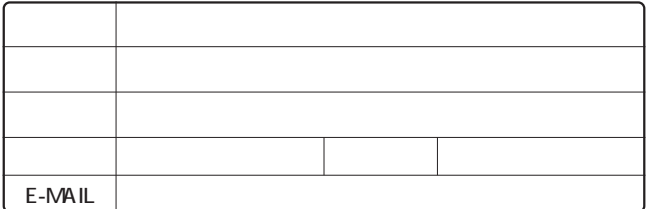

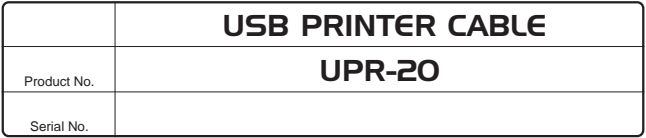

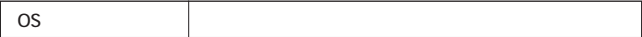

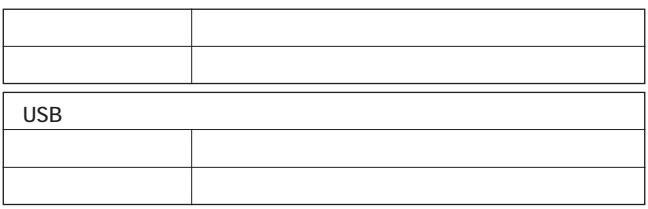

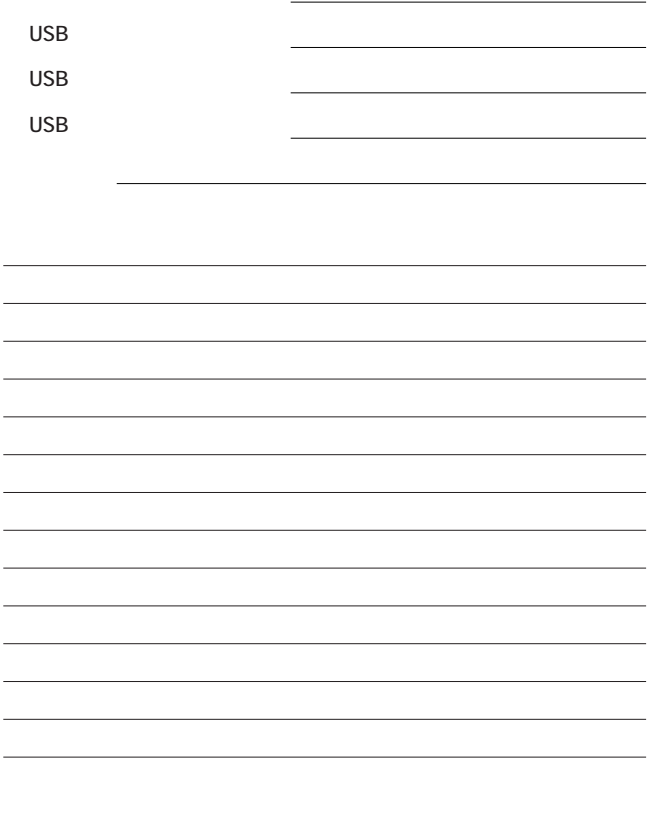

1.  $\blacksquare$ 

 $2.$ 

 $3.$ 

 $4.$ 

 $5.$ 

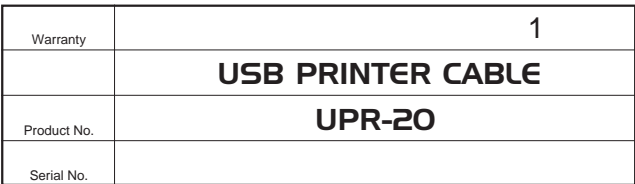

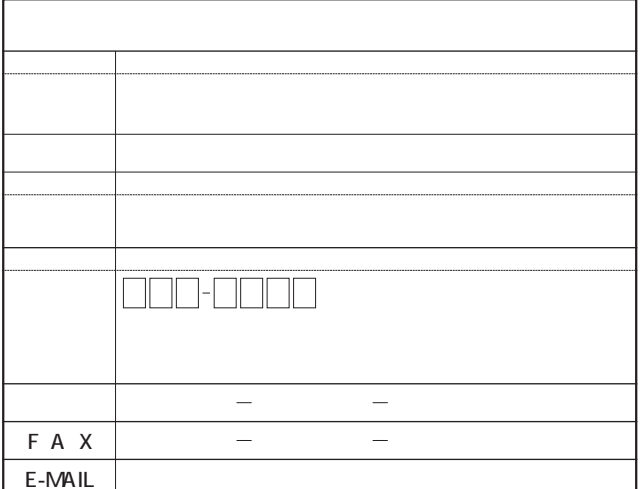

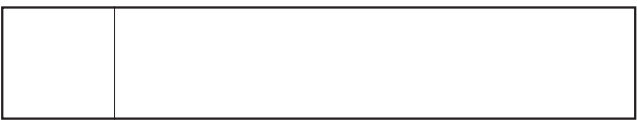

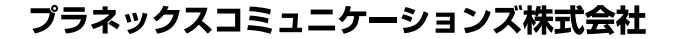

 $\mu$  and  $\mu$  $\mathbb{R}$  S/N"

http://www.planex.co.jp/

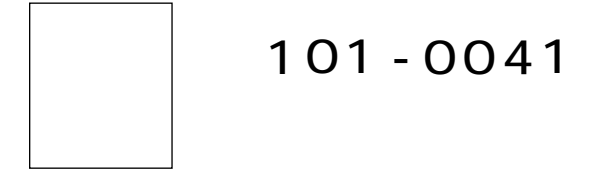

# $1 - 7$  $5F$

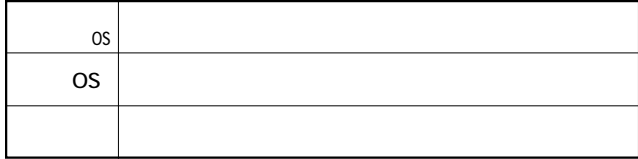

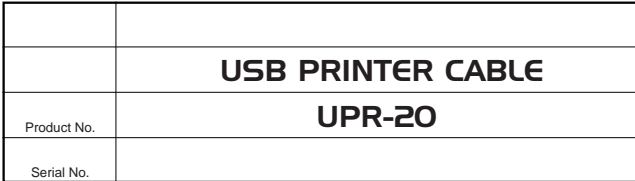

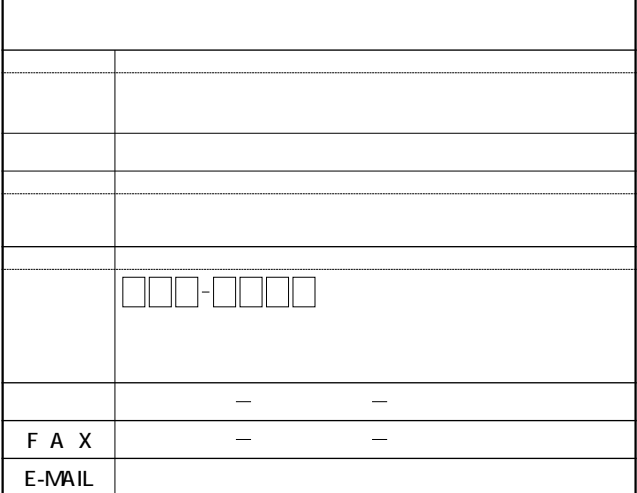

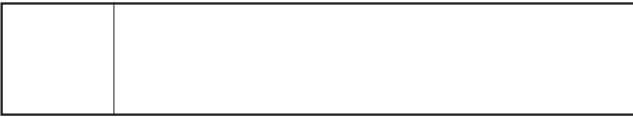

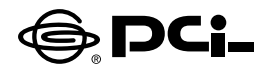

## UPR-20 Windows XP用 ドライバのインストール方法について

SS Manual No. PHM 01-11-22 SK UPR20 WIN XP Version 1.0

このたびは、PCI製品をお買い上げ頂き誠にありがとうございます。 本製品をWindows XPでご使用の際には自動的にWindows標準 のドライバがインストールされます。

インストール後、以下の手順でドライバのインストールの確認を行っ てください。

#### ■インストールの確認

- 1.インストール終了後、「スタート」ボタンをクリックし、「マイ コンピュー タ | を右ボタンクリックで 「プロパティ | を選択してください。 "シス テムのプロパティ"ウィンドウで「ハードウェア | タブをクリックし「デ バイス マネージャ |ボタンをクリックしてください。
- 2 「USB(Universal Serial Bus)コントローラ | の名前をダブルクリッ クしてください。「USB印刷サービス」の名前が表示されるか確認 してください。

今後ともPCI製品をご愛顧いただけますよう、お願い申し上げます。